## Register for Events

- 1. When you first login You will see this screen.
- 2. Change the Club to Encinitas Ranch (we are working on getting this to default to us)
- 3. Change the Season to 2015 (You can look at past season results by selecting a different season)
- **4. If you don't see our event schedule – Click event schedule on the left hand side.**
- 5. We have had some issues with Internet Explorer (try Chrome of Firefox)

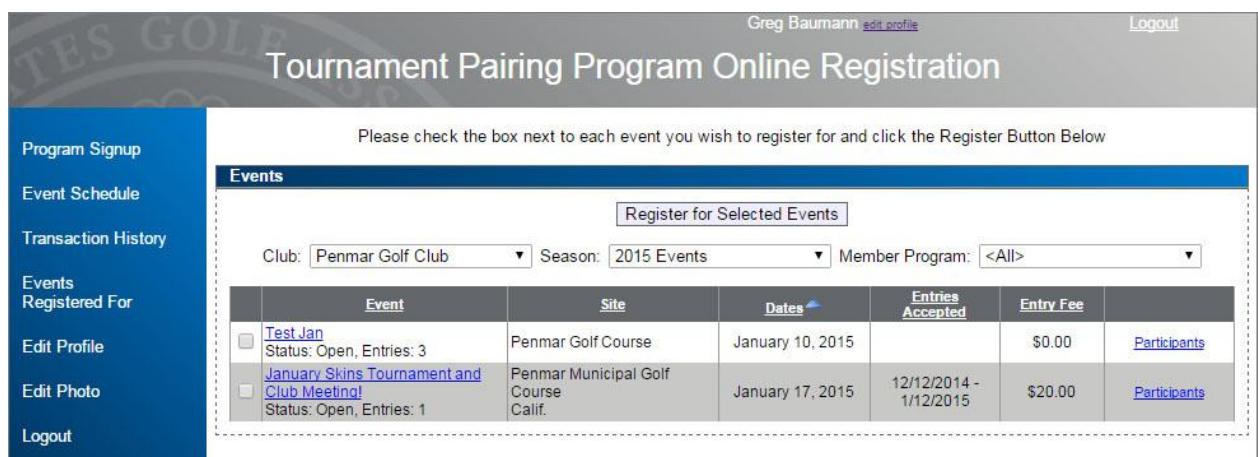

- 1. You should now see all of the 2015 events (below).
- 2. There are 2 ways to register for our events.
	- a. Select the check box next to the event and Click on Register for Selected Events.
	- b. Click on the event (this will give you a discription on the event)
		- i. I suggests clicking on the tournament to see a full discription.
		- ii. Click Particpants to see who is entered the tournament

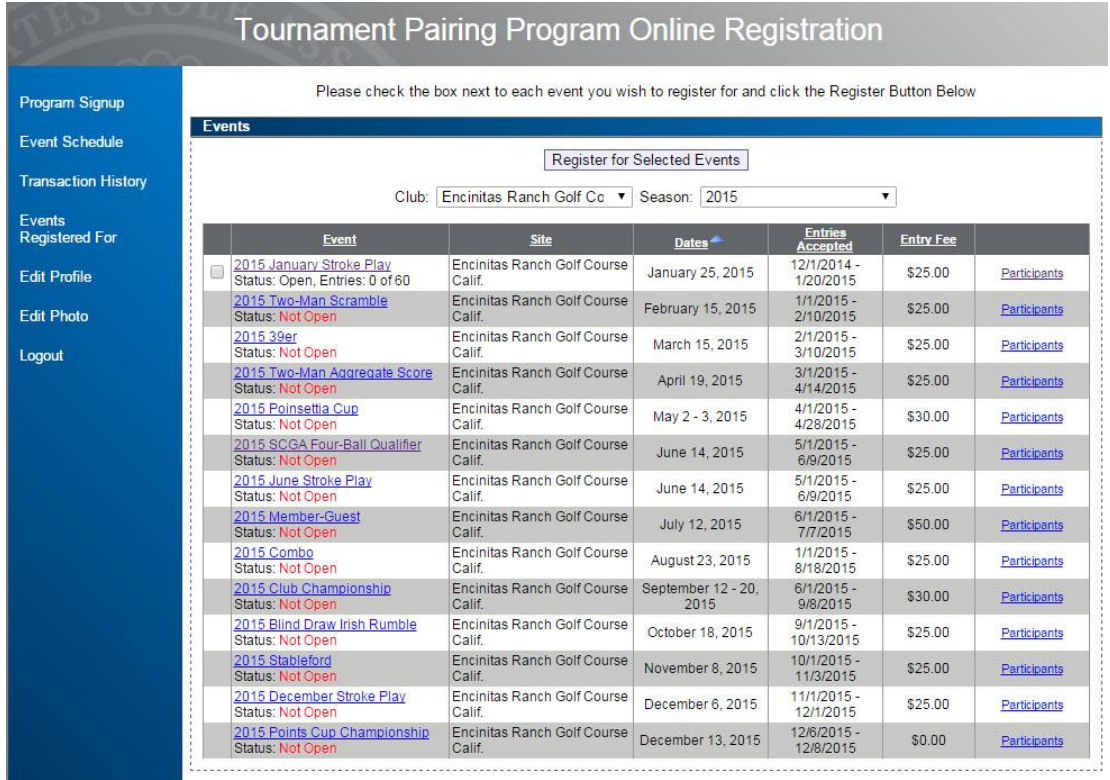

## 1. This is the event registration page and description of the tournament

## **a. Click on Register for this Event**

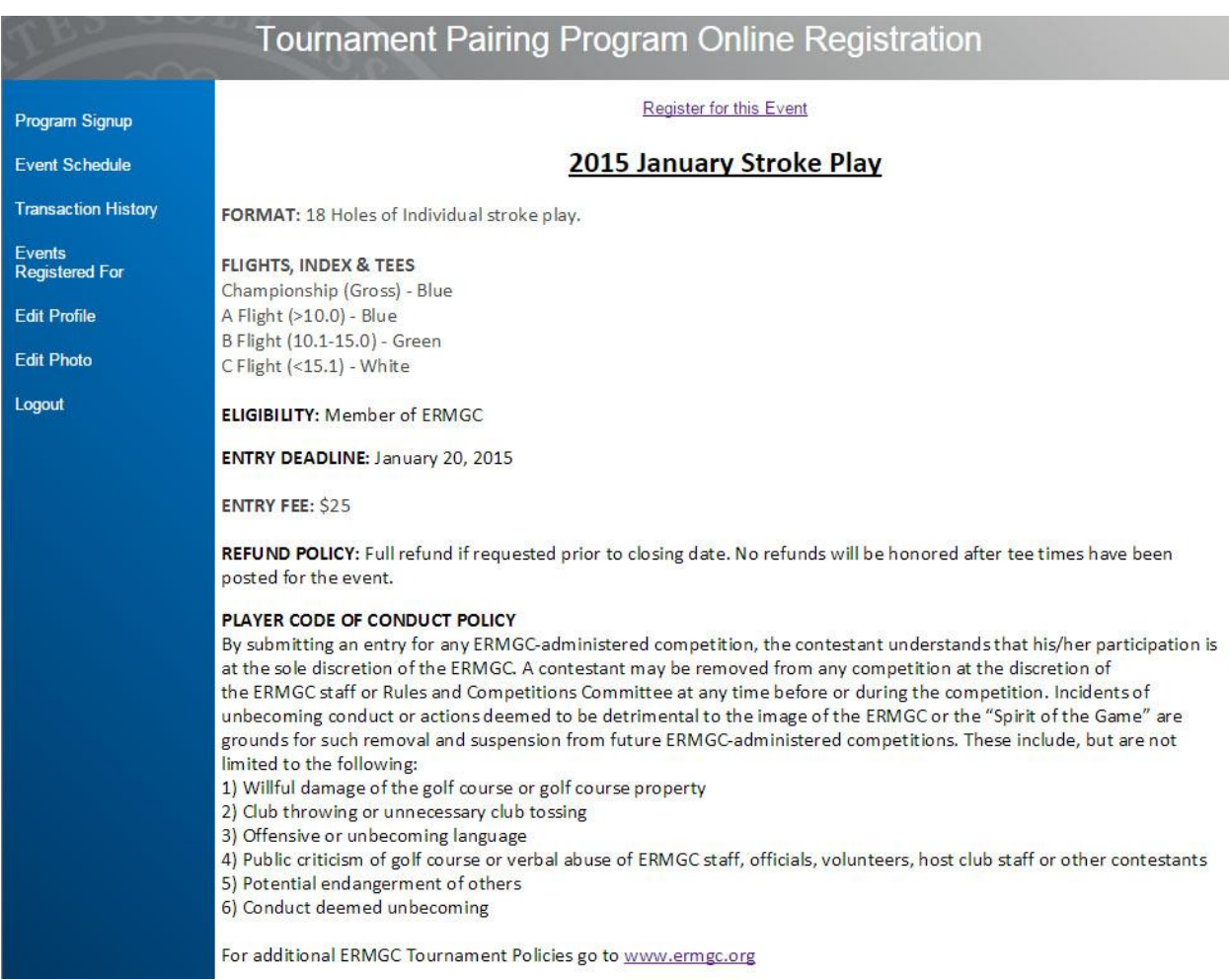

- 2. When you click on Register you will get this screen.
- 3. Click Next

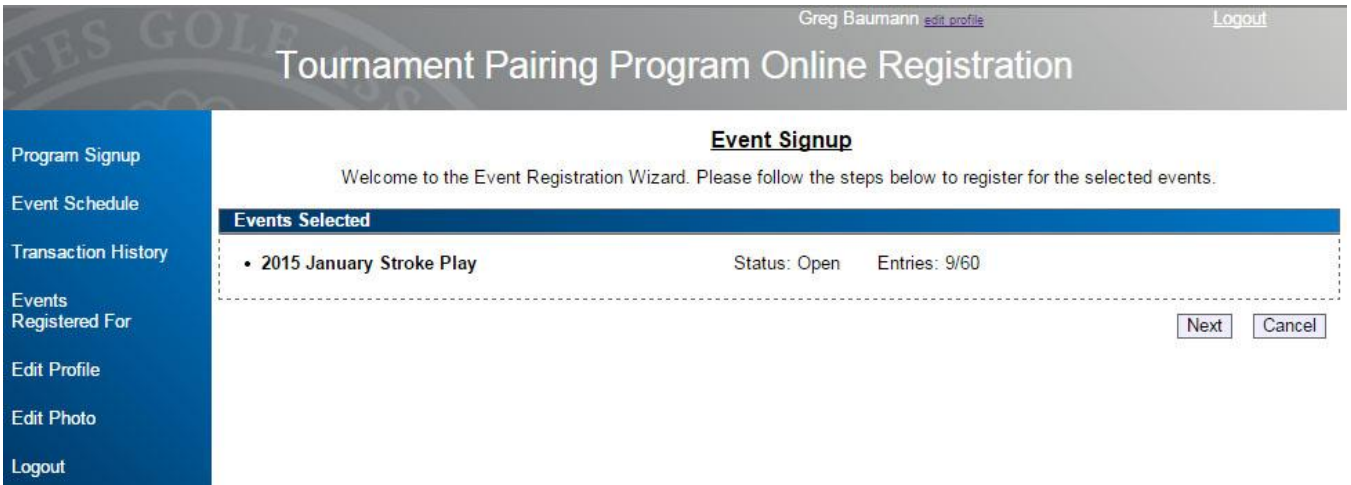

## 4. Confirm your information

5. Click Next

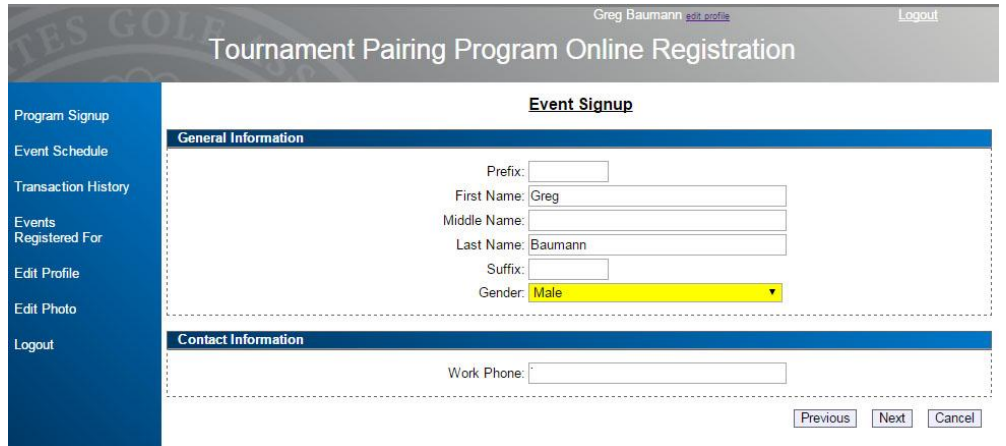

- 6. Making any requests for the tournament here.
- 7. Check only if you are playing Championship Flight (All other flights are based on your index).
- 8. Click Next

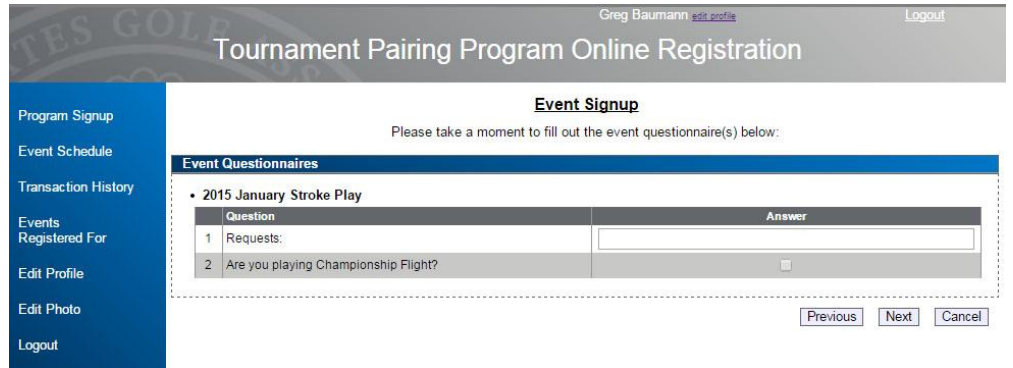

- 9. Payment Screen.
	- a. Fill in all information for payment.
	- b. If you would like to save your credit card information. Check the box
	- c. Click Finished completing your entry.

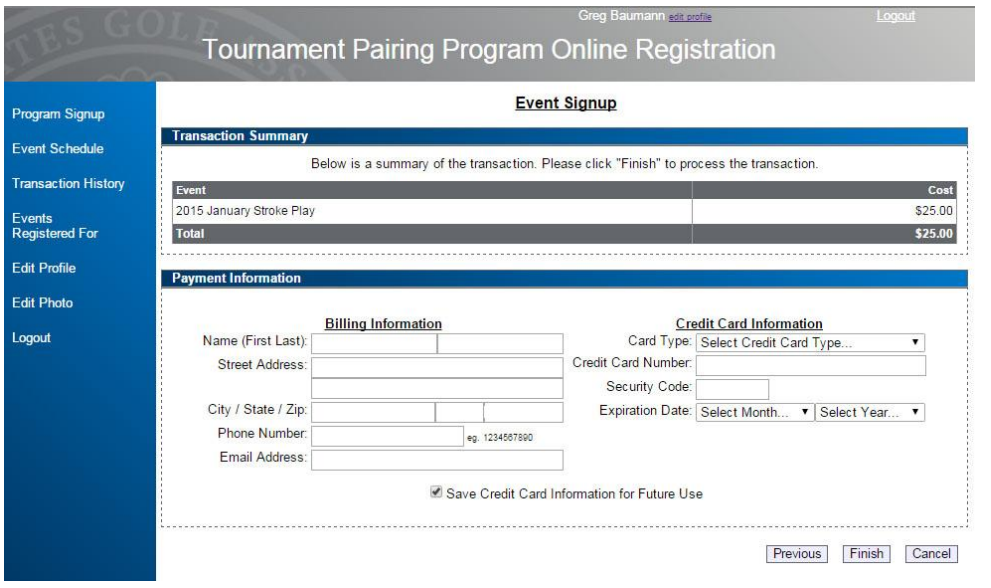

- 10. You will see this once you have completed the registration.
- 11. You can also see your registration history by clicking on Transaction History.

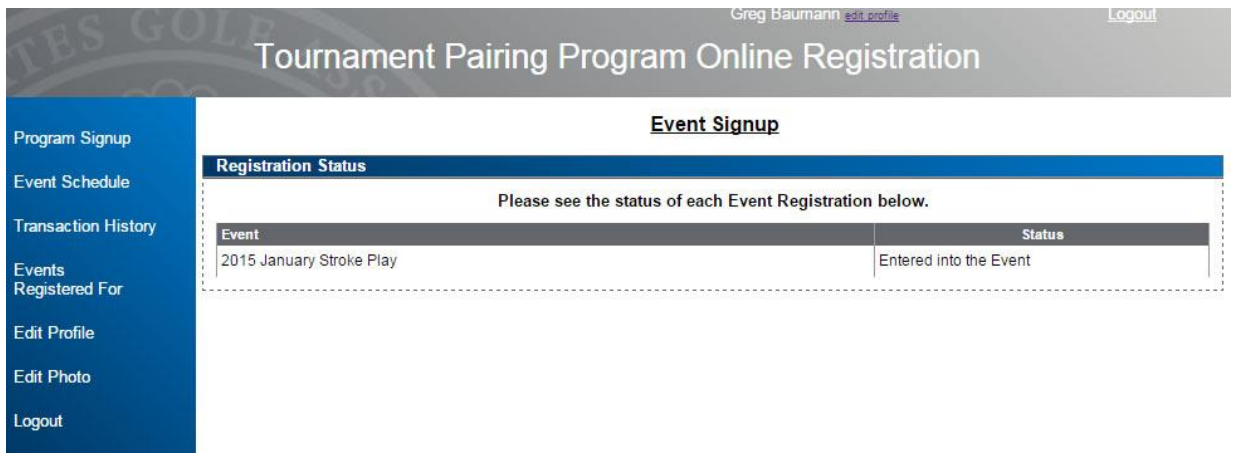

- 12. Menu Items on the left:
	- a. Event Schedule Lists all of the ERMGC Events for the year.
	- b. Transaction History All your payment information
	- c. Events Registered For Lists all events you have participated in.
	- d. Edit Profile Update your information at anytime.
	- e. Edit Photo Upload a photo of yourself. Will display when looking at your tournament results.
	- f. Logout Logs you out of the system.